# **LTV-CDH-7211W-V**

## **Купольная «день/ночь» видеокамера высокого разрешения с режимом накопления и расширенным динамическим диапазоном**

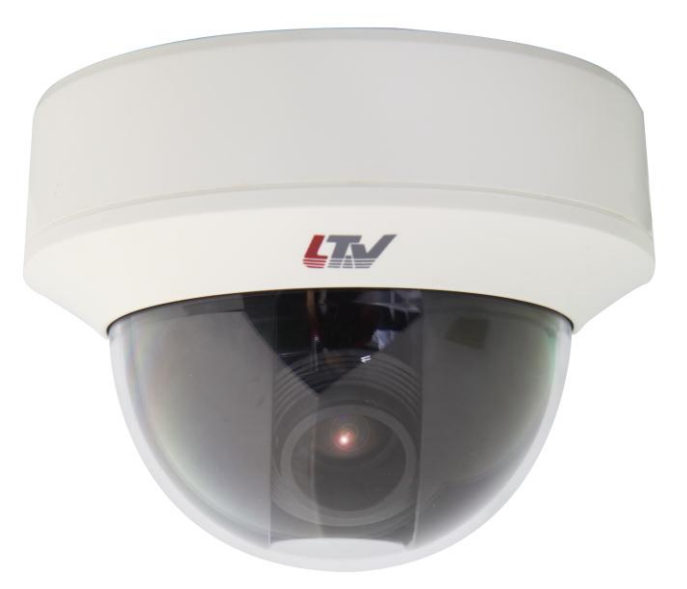

#### **Инструкция по эксплуатации** Версия 1.1

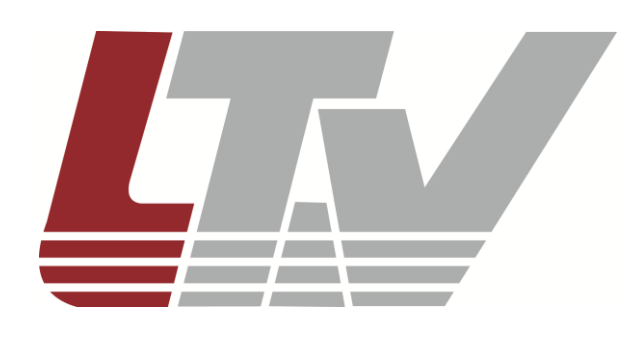

www.ltv-cctv.ru

Благодарим за приобретение нашего продукта. В случае возникновения каких-либо вопросов, связывайтесь с продавцом оборудования.

Данная инструкция подходит для моделей видеокамер серии LTV-CDH-7211W-V.

Сведения, представленные в данном руководстве, верны на момент опубликования. Производитель оставляет за собой право в одностороннем порядке без уведомления потребителя вносить изменения в конструкцию изделий для улучшения их технологических и эксплуатационных параметров. Вид изделий может незначительно отличаться от представленного на фотографиях. Обновления будут включены в новую версию данной инструкции. Мы своевременно вносим изменения.

#### **Отказ от претензий**

Изготовитель не проводил тестов на производительность, надежность или качество выдаваемого сигнала охранной системы в целом.

Изготовитель проводил тесты исключительно на устойчивость к ударным нагрузкам, огню или случайным рискам в соответствии со стандартами безопасности Изготовителя, описанными в документе UL60950-1. Сертификат Изготовителя не включает гарантию на производительность, надежность или качество выдаваемого сигнала охранной системы в целом.

ИЗГОТОВИТЕЛЬ НЕ ДАЕТ НИКАКИХ ГАРАНТИЙ, СЕРТИФИКАТОВ ИЛИ ОБЯЗАТЕЛЬСТВ ПО ПРОИЗВОДИТЕЛЬНОСТИ, НАДЕЖНОСТИ ИЛИ КАЧЕСТВУ ВЫДАВАЕМОГО СИГНАЛА ОХРАННОЙ СИСТЕМЫ В ЦЕЛОМ.

# **Правовая информация**

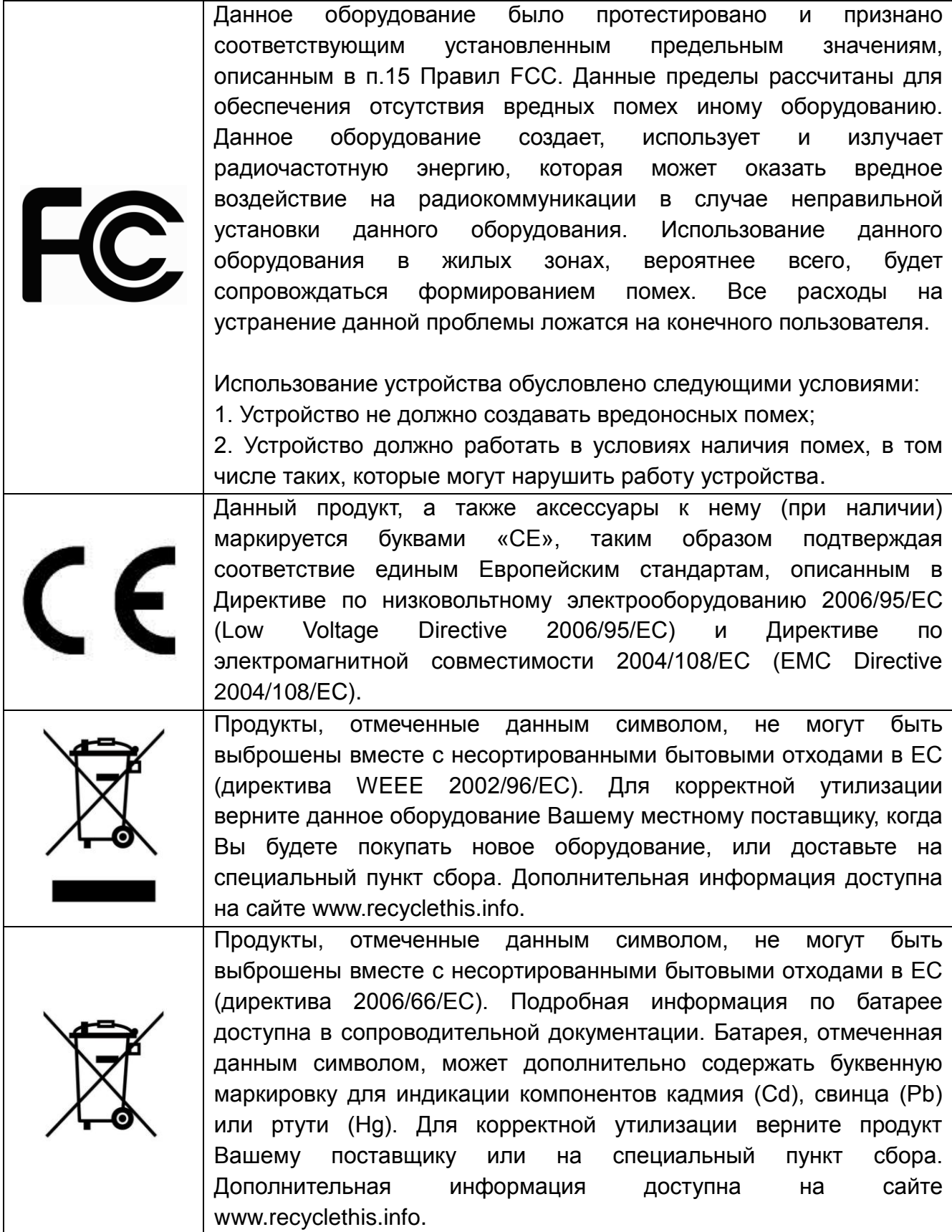

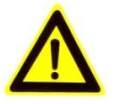

# **Предупреждения**

- Перед использованием камеры убедитесь, что напряжение в источнике питания соответствует требуемому.
- Не бросайте видеокамеру.
- Не прикасайтесь к модулю ПЗС (прибор зарядовой связи) руками. Если необходима чистка, используйте чистую ткань и немного этилового спирта. Если камера не будет использоваться в течение длительного периода, установите крышку на объектив для защиты ПЗС от грязи.
- Не направляйте камеру на солнце или очень яркие места. Это может привести к размытию и расплывчатости изображения (не является поломкой) и оказать влияние на срок эксплуатации ПЗС.
- ПЗС может быть уничтожен лазерным лучом, поэтом при использовании лазерного оборудования убедитесь, что лазерный луч не будет направлен на ПЗС.
- Не используйте камеру в очень жарких или холодных условиях (рабочий диапазон температур от -10°С…+60°С), влажных, пыльных местах и не подвергайте воздействию сильного электромагнитного излучения.
- Во избежание перегрева, требуется обеспечивать хорошую вентиляцию.
- Камера не должна подвергаться воздействию воды.
- В процессе транспортировки камера должна находиться в оригинальной или аналогичной ей упаковке.

# Содержание

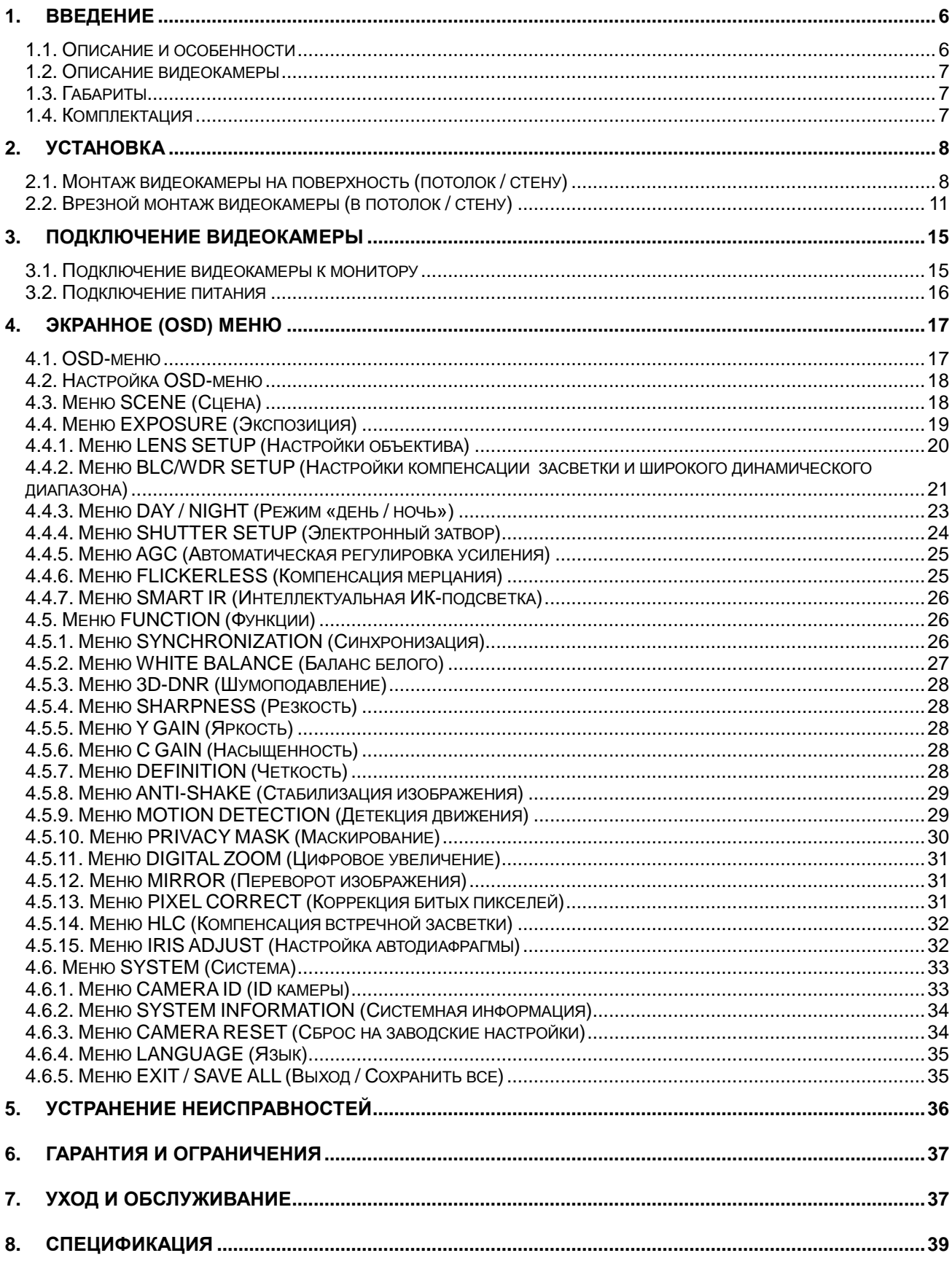

## <span id="page-5-0"></span>**1. Введение**

#### <span id="page-5-1"></span>**1.1. Описание и особенности**

LTV-CDH-7211W-V – купольная «день/ночь» видеокамера высокого разрешения с режимом накопления заряда и расширенным динамическим диапазоном. Камера использует высококачественный сенсор нового поколения Sony Super HAD II CCD Double Scan и цифровой сигнальный процессор SONY Effio-P, обеспечивающие разрешение до 700 ТВЛ в цветном режиме, высокую чувствительность при малом количестве шумов и расширенный динамический диапазон WDR (75dB). Кроме того, в условиях особо низкой освещенности на объекте видеокамера может задействовать режим Sens-up, что позволит повысить ее чувствительность за счет накопления заряда на элементах ПЗС-матрицы.

OSD меню позволяет гибко настроить функции процессора обработки сигнала, для получения максимально качественного и информативного изображения.

Видеокамера оснащена вариофокальным объективом с фокусным расстоянием f=2.8-12 мм с ИК-коррекцией и АРД, а также трехкоординатным поворотным механизмом, позволяющим устанавливать видеокамеру на любую ровную поверхность, в том числе наклонную.

Максимальная эффективность данной видеокамеры достигается в составе систем видеонаблюдения, построенных на видеорегистраторах LTV-DVR с поддержкой записи изображения с разрешением до WD1 (960H).

Основные особенности камеры:

- Высокочувствительный сенсор SONY Super HAD II CCD Double Scan;
- DSP SONY Effio-P:
- Разрешение 700 ТВЛ;
- Режим «день/ночь» (механический ИК-фильтр);
- Вариофокальный объектив с АРД и ИК-коррекцией, f=2.8-12 мм;
- Система шумоподавления 3D-DNR;
- Режим накопления Sens-up (x512);
- Расширенный динамический диапазон WDR (75dB);
- Функции BLC, HLC, AGC, AWB, D-Zoom;
- Трехкоординатный поворотный механизм.

#### <span id="page-6-0"></span>**1.2. Описание видеокамеры**

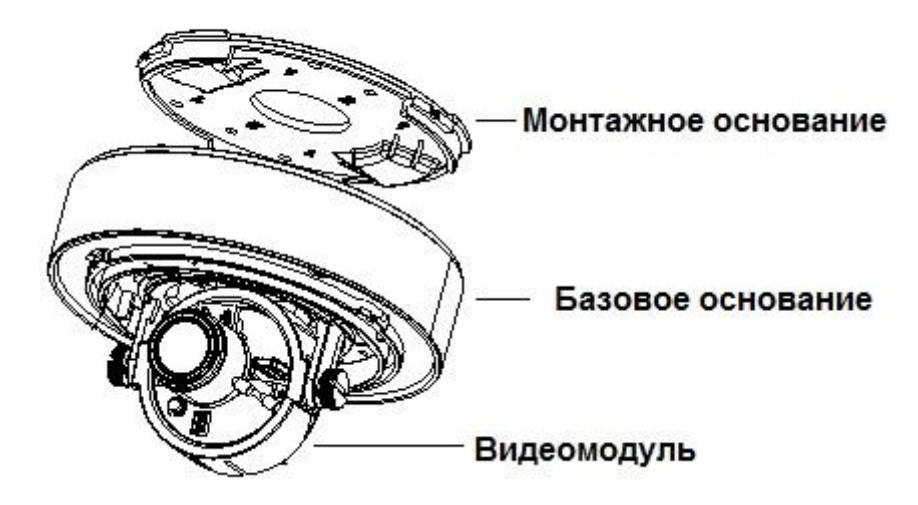

Рис.1.2.1. Описание видеокамеры LTV-CDH-7211W-V со снятым защитным куполом

#### <span id="page-6-1"></span>**1.3. Габариты**

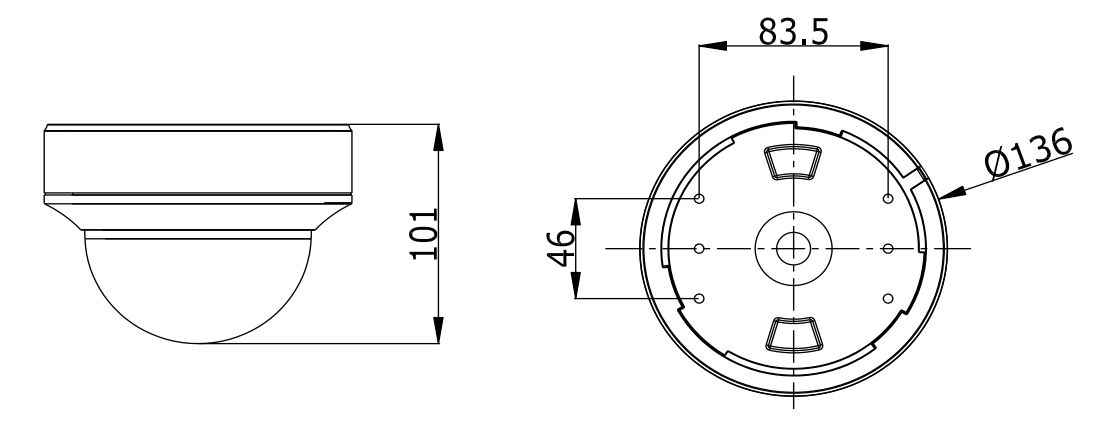

Unit: mm

## Рис.1.3.1. Габариты LTV-CDH-7211W-V

#### <span id="page-6-2"></span>**1.4. Комплектация**

В комплект поставки LTV-CDH-7211W-V входит:

- 1. Видеокамера LTV-CDH-7211W-V;
- 2. Монтажный комплект;
- 3. Шаблон для разметки крепежных отверстий;
- 4. Инструкция по эксплуатации.

## <span id="page-7-0"></span>**2. Установка**

#### <span id="page-7-1"></span>**2.1. Монтаж видеокамеры на поверхность (потолок / стену)**

Перед установкой убедитесь, что упаковка видеокамеры не имеет повреждений, и комплектация не нарушена.

**ВНИМАНИЕ:** Убедитесь, что стена достаточно прочная, чтобы выдержать тройной вес видеокамеры. Если стена недостаточно прочная, камера может упасть и прийти в негодность.

1. Поверните защитный купол против часовой стрелки, чтобы снять его. Положите защитный купол на неабразивную поверхность (рис.2.1.1).

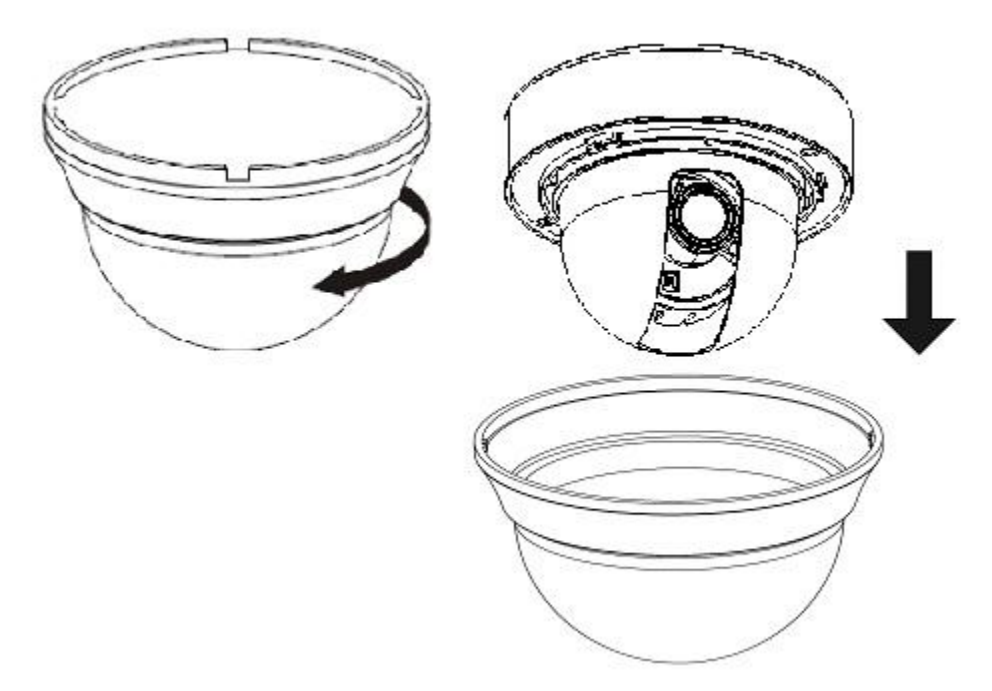

Рис.2.1.1. Снятие защитного колпака

2. Используя шаблон, разметьте крепежные отверстия на потолке / стене для крепления видеокамеры. Проделайте отверстия для вывода кабелей питания и передачи видеосигнала (рис.2.1.2).

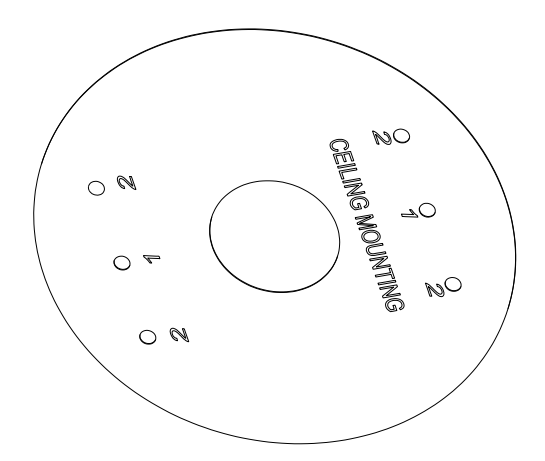

Рис.2.1.2. Шаблон для разметки крепежных отверстий. Монтаж на поверхность

- 3. Проложите кабели под потолком или по поверхности. Если необходимо, чтобы кабели были заведены в потолок / стену, просверлите отверстия и проведите кабель через них.
- 4. Закрепите монтажное основание видеокамеры на поверхности при помощи саморезов. При монтаже на бетонной стене используйте анкеры (рис.2.1.3).

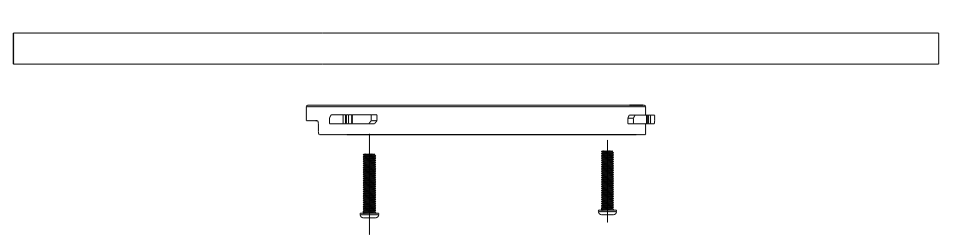

Рис.2.1.3. Крепление монтажного основания видеокамеры на потолок / стену

5. Закрепите видеокамеру на монтажном основании. Для этого необходимо приложить базовое основание к монтажной пластине и повернуть по часовой стрелке. Зафиксируйте видеокамеру при помощи винта фиксации (рис.2.1.4).

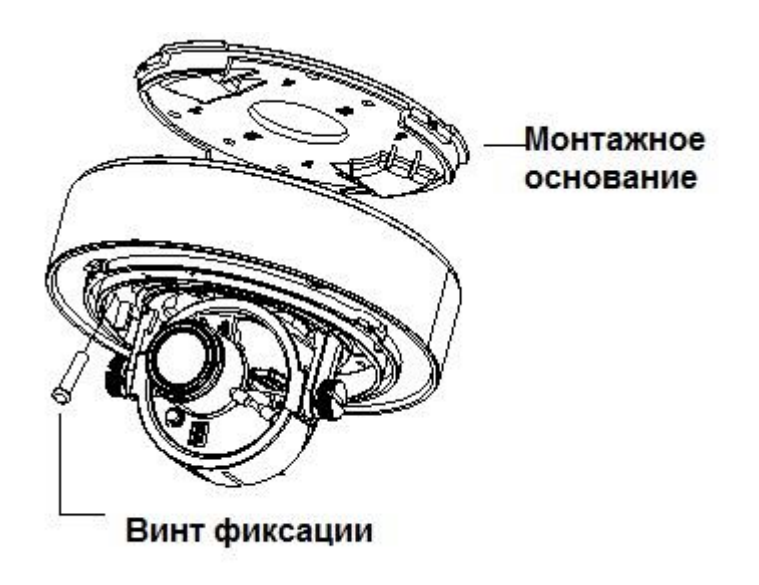

Рис.2.1.4. Крепление и фиксация видеокамеры на монтажном основании

- 6. Подключите BNC-разъем устройства к соответствующему BNC-разъему на кабеле.
- 7. Подключите провода питания.
- 8. Включите источник питания. Используйте стандартный источник питания 12В (DC) или 24В (AC).
- 9. Направьте объектив на желаемую зону наблюдения. В данной модели диск основания вращается 0°…355°, угол наклона объектива составляет 0°…75°, поворотный угол составляет 0°…355°. При необходимости настройки положения и фокусировки объектива необходимо ослабить соответствующие винты фиксации. После завершения настройки винты фиксации необходимо затянуть (рис.2.1.5).

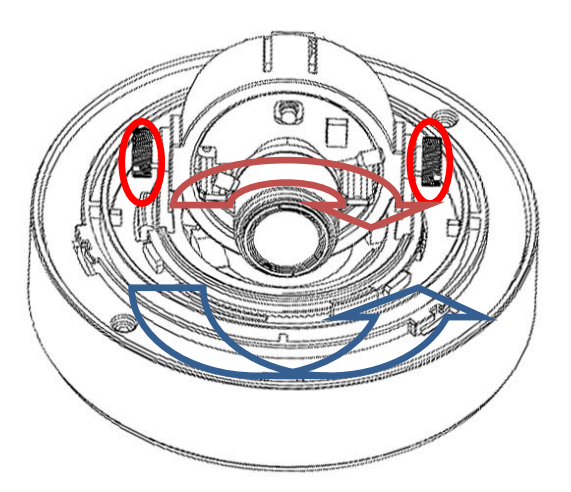

Рис.2.1.5. Настройка видеокамеры

10.Поверните защитный колпак по часовой стрелке для установки его обратно на камеру (рис.2.1.6).

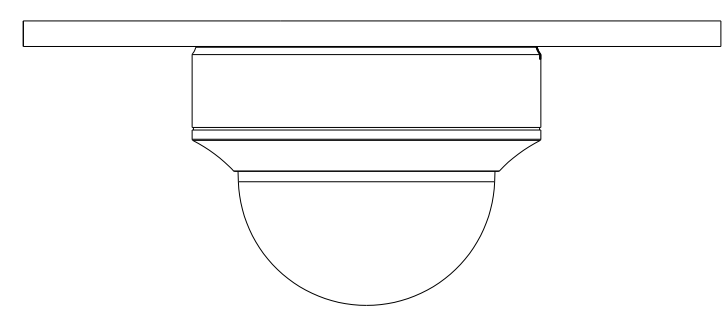

Рис.2.1.6. Установка защитного колпака

#### <span id="page-10-0"></span>**2.2. Врезной монтаж видеокамеры (в потолок / стену)**

Перед установкой убедитесь, что упаковка видеокамеры не имеет повреждений, и комплектация не нарушена.

**ВНИМАНИЕ:** Убедитесь, что стена достаточно прочная, чтобы выдержать тройной вес видеокамеры. Если стена недостаточно прочная, камера может упасть и прийти в негодность.

**ВНИМАНИЕ:** Для врезного монтажа видеокамеры LTV-CDH-7211W-V необходим адаптер LTV-BMW-IC2 (в комплект поставки не входит).

1. Поверните защитный купол против часовой стрелки, чтобы снять его. Положите защитный купол на неабразивную поверхность (рис.2.2.1).

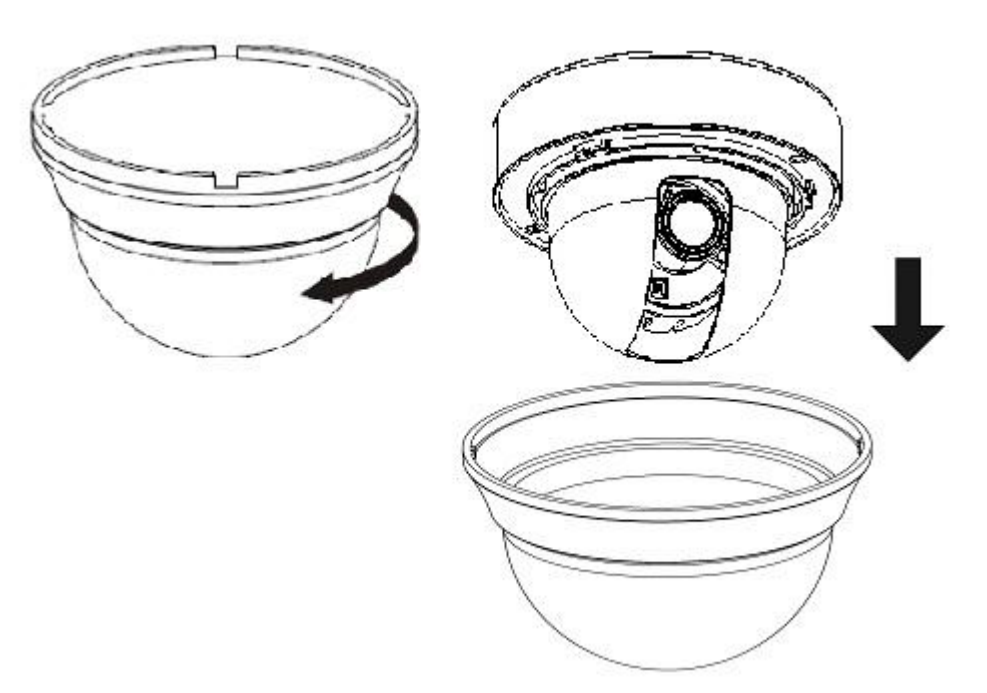

Рис.2.2.1. Снятие защитного колпака

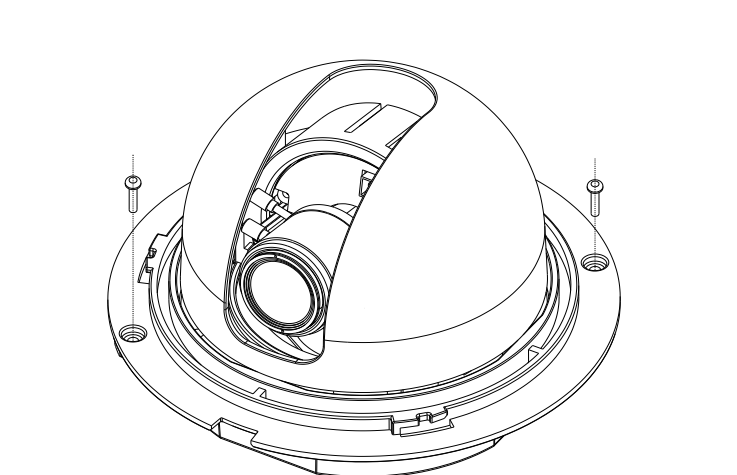

2. Снимите базовое основание видеокамеры, открутив два винта (рис.2.2.2).

Рис.2.2.2. Отсоединение базового основания видеокамеры

2. Используя шаблон, разметьте крепежные отверстия на потолке / стене для адаптера LTV-BMW-IC2. Проделайте отверстие для установки видеокамеры (рис.2.2.3).

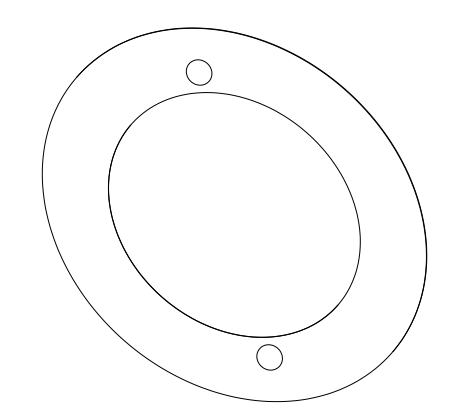

Рис.2.2.3. Шаблон для разметки крепежных отверстий. Врезной монтаж

- 3. Проложите кабели под потолком / стеной.
- 4. Закрепите адаптер LTV-BMW-IC2 на поверхности при помощи анкеров (рис.2.2.4).

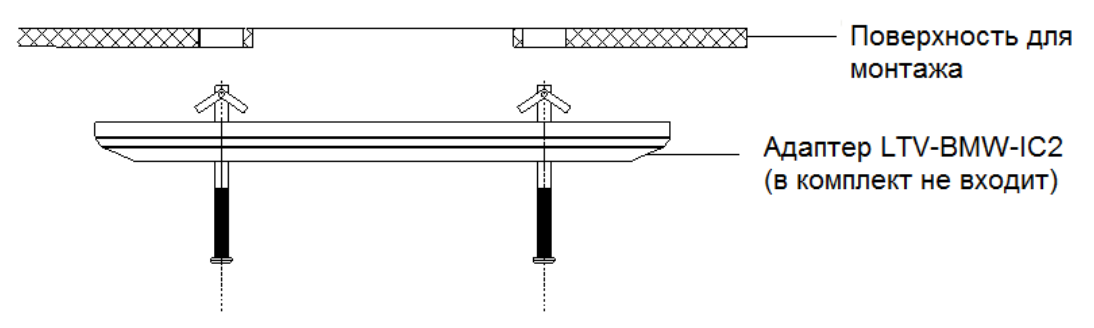

Рис.2.2.4. Крепление адаптера LTV-BMW-IC2 на потолок / стену

5. Закрепите видеокамеру на адаптере LTV-BMW-IC2 при помощи двух винтов (рис.2.2.5).

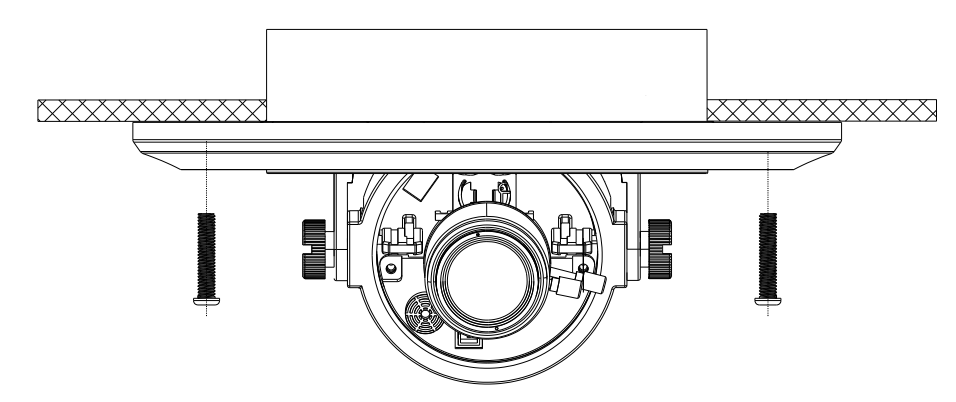

Рис.2.2.5. Монтаж видеокамеры на адаптере LTV-BMW-IC2

- 6. Подключите BNC-разъем устройства к соответствующему BNC-разъему на кабеле.
- 7. Подключите провода питания.
- 8. Включите источник питания. Используйте стандартный источник питания 12В (DC) или 24В (AC).
- 9. Направьте объектив на желаемую зону наблюдения. В данной модели диск основания вращается 0°…355°, угол наклона объектива составляет 0°…75°, поворотный угол составляет 0°…355°. При необходимости настройки положения и фокусировки объектива необходимо ослабить соответствующие винты фиксации. После завершения настройки винты фиксации необходимо затянуть (рис.2.2.6).

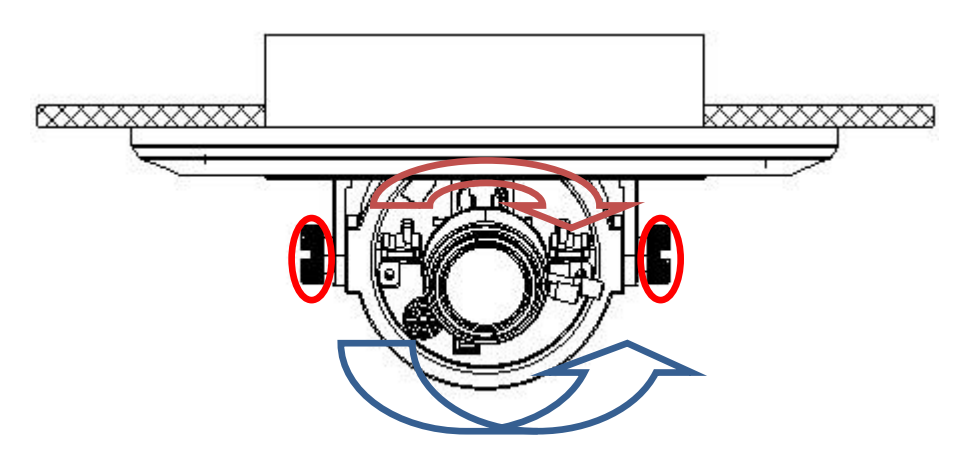

Рис.2.2.6. Настройка видеокамеры

10.Поверните защитный колпак по часовой стрелке для установки его обратно на камеру (рис.2.2.7).

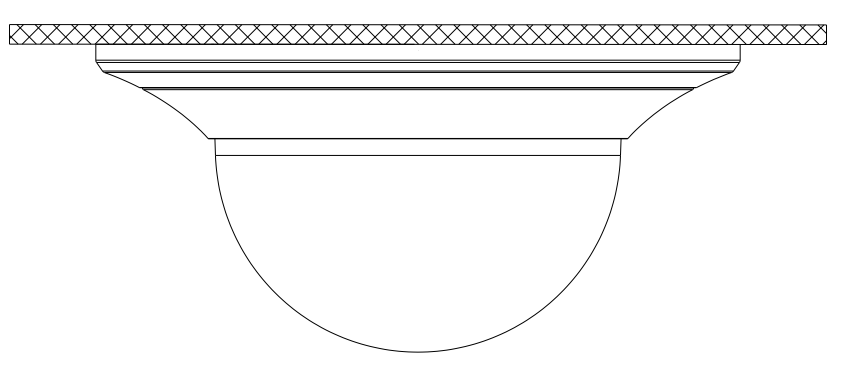

Рис.2.2.7. Установка защитного колпака

## <span id="page-14-0"></span>**3. Подключение видеокамеры**

#### <span id="page-14-1"></span>**3.1. Подключение видеокамеры к монитору**

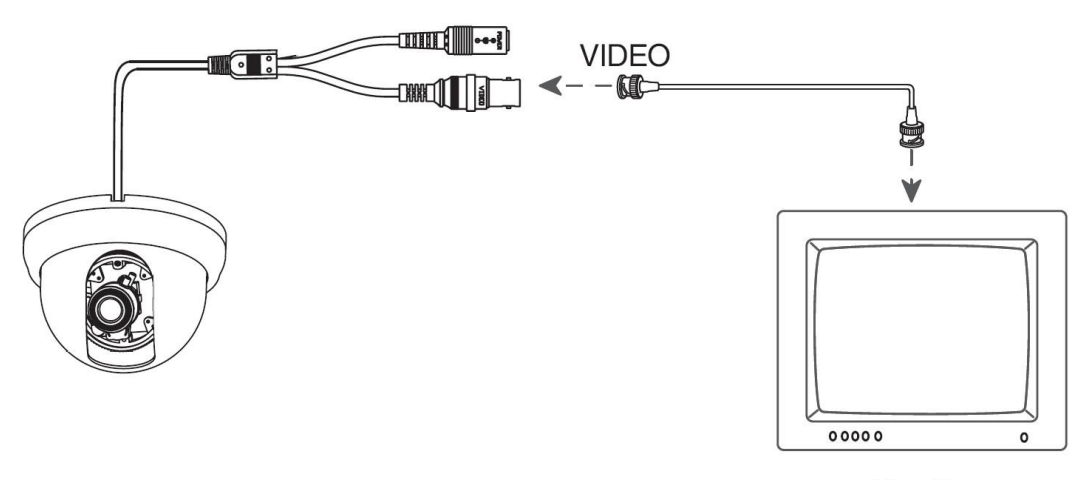

Monitor

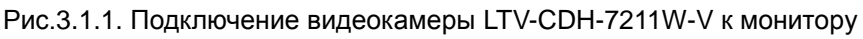

Если необходимо, вы можете подключить сервисный монитор к соответствующему разъему на плате управления OSD-меню.

Подключайте видеокамеру к монитору при выключенном питании. При подключении камеры напрямую к монитору, убедитесь, что переключатель импеданса находится в положении «75 Ом», если монитор является последним устройством в цепи. В случае если используется более одного монитора, переключатель сопротивления промежуточного монитора должен быть в положении «High».

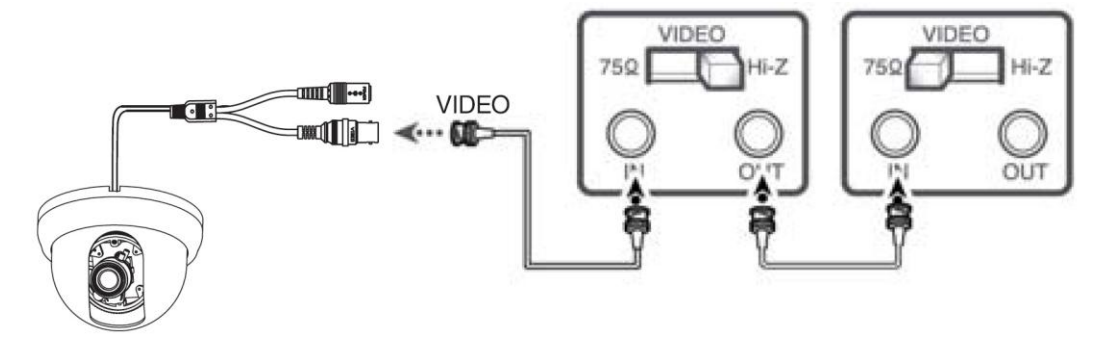

Рис.3.1.2. Подключение видеокамеры LTV-CDH-7211W-V к монитору

#### <span id="page-15-0"></span>**3.2. Подключение питания**

**ВНИМАНИЕ:** Перед подачей питания проверьте исправность блока питания и кабеля. Убедитесь, что источник питания подходит к камере. Для детальной информации смотрите техническую спецификацию.

Подключите блок питания к разъему питания видеокамеры, как показано на рис.3.2.1. Стандартное напряжение для работы камеры12В (DC) ± 10% или 24В (AC) ± 10%.

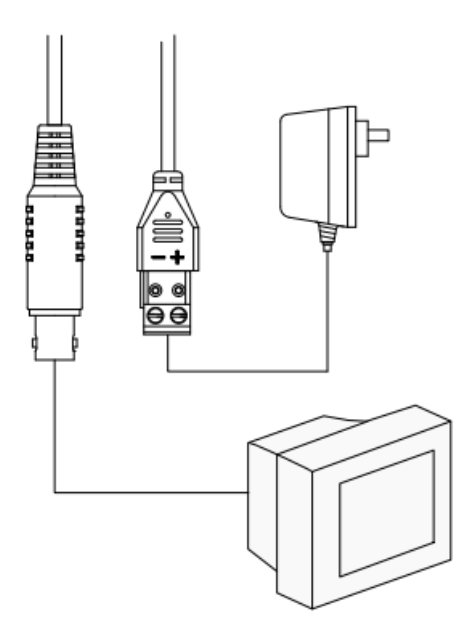

Рис.3.2.1. Подключение питания видеокамеры LTV-CDH-7211W-V

## <span id="page-16-0"></span>**4. Экранное (OSD) меню**

#### **4.1. OSD-меню**

<span id="page-16-1"></span>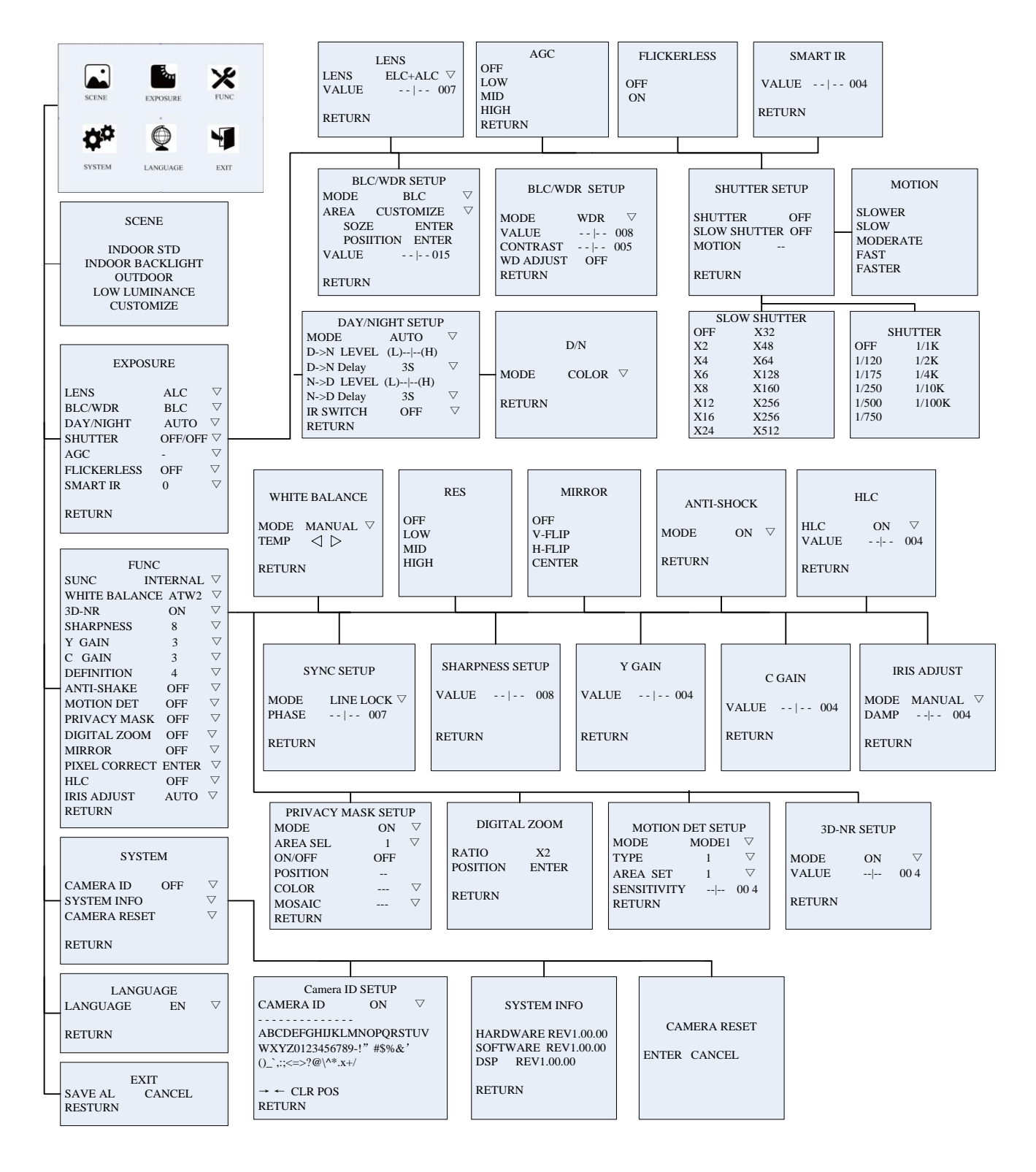

#### <span id="page-17-0"></span>**4.2. Настройка OSD-меню**

Настройка осуществляется при помощи джойстика, расположенного на плате OSD меню.

1. Нажмите клавишу. На экране монитора отобразится OSD меню камеры.

2. Выберите функцию, которую хотите настроить, перемещая джойстик в Up/Down (Верх/Вниз).

3. Для изменения параметра перемещайте джойстик Left/Right (Влево/ Вправо).

4. Для сохранения изменений выберите пункт «SAVE ALL».

5. Для выхода из OSD меню выберите пункт «EXIT».

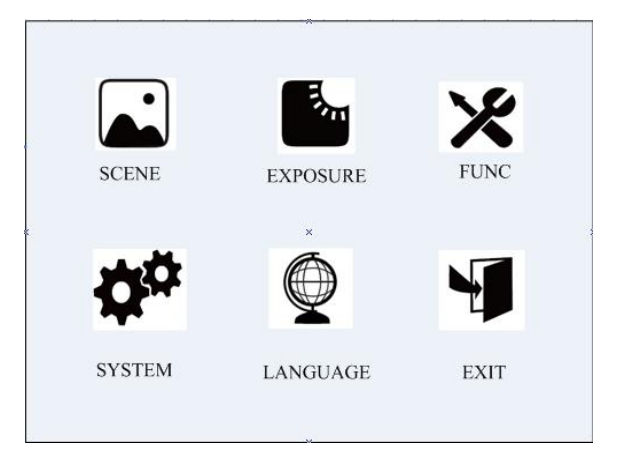

#### <span id="page-17-1"></span>**4.3. Меню SCENE (Сцена)**

Это меню позволяет выбрать предустановку качества изображения без изменения сложных параметров, таких, как экспозиция и функции обработки изображения.

Можно выбрать одну из следующих сцен: INDOOR STD, INDOOR BACKLIGHT, OUTDOOR, LOW LUMINANCE и CUSTOMIZE.

- 1. Зайдите в OSD-меню видеокамеры. При помощи клавиш Up/Down выберите пункт меню «SCENE».
- 2. Выберите необходимую сцену и нажмите кнопку меню, чтобы сохранить и выйти из меню SCENE.

#### **INDOOR STD**

Выберите этот режим, если камера находится в обычных условиях, внутри помещения.

#### **INDOOR BACKLIGHT**

Выберите этот режим, если камера находится внутри помещения с фоновой засветкой.

#### **OUTDOOR**

Если камера находится на улице, Вы можете выбрать этот режим сцены.

#### **LOW LUMINANCE**

Выберите этот режим, если камера установлена в условиях низкой освещенности.

#### **CUSTOMIZE**

Выберите этот режим, камера установлена в сложных условиях сцены. Чтобы получить наилучшее качество изображения необходимо вручную настроить параметры в меню EXPOSURE и FUNCTION.

> **SCENE** INDOOR STD INDOOR BACKLIGHT OUTDOOR LOW LUMINANCE **CUSTOMIZE**

> > Меню SCENE

#### <span id="page-18-0"></span>**4.4. Меню EXPOSURE (Экспозиция)**

- 1. Зайдите в OSD-меню видеокамеры. При помощи клавиш Up/Down выберите пункт меню «EXPOSURE».
- 2. Выберите параметр, который Вы хотите настроить: **LENS**, **BLC/WDR**, **DAY/NIGHT**, **SHUTTER**, **AGC**, **FLICKERLESS**, **SMART IR.**

#### <span id="page-19-0"></span>**4.4.1. Меню LENS SETUP (Настройки объектива)**

В этом меню Вы можете отрегулировать яркость изображения, настроив диафрагму и электронный затвор.

- 1. Зайдите в OSD-меню видеокамеры. При помощи клавиш Up/Down выберите пункт меню «LENS SETUP». В подменю Вы можете настроить параметры LENS и VALUE.
- 2. Выберите пункт LENS (Объектив). Нажмите кнопку меню, чтобы выбрать.

#### **ELC**

При выборе ELC, камера настраивает электронный затвор автоматически, согласно значению VALUE. Диафрагма максимально открыта. В меню затвора SHUTTER SETUP (Настройки затвора) стоит значение AUTO.

#### **ALC**

При выборе ALC, камера настраивает диафрагму автоматически, согласно значению VALUE. Значение VALUE для затвора в фиксированном значении. Значение VALUE в меню SHUTTER SETUP изменить нельзя.

#### **ELC+ALC**

При выбора ELC+ALC, камера настраивает и затвор, и диафрагму автоматически, согласно значению VALUE. Значение электронного затвора будет в пределе от 1/50с до значения, установленного в меню SHUTTER SETUP.

3. С помощью курсора выберите пункт VALUE. Кнопками вправо/влево выберите значение в пределах от 0 до 15.

4. Чтобы вернуться в предыдущее меню, выберите пункт RETURN и нажмите кнопку меню.

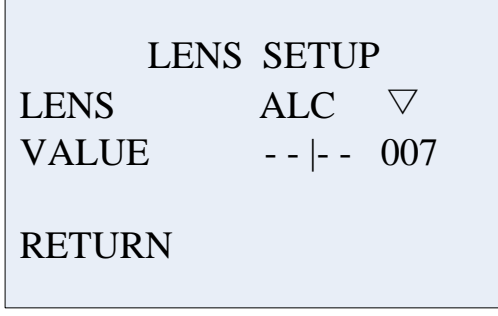

Меню LENS SETUP

#### <span id="page-20-0"></span>**4.4.2. Меню BLC/WDR SETUP (Настройки компенсации засветки и широкого динамического диапазона)**

Когда за объектом наблюдения находится сильный источник встречного света, компенсировать затемнение объекта можно с помощью функции **BLC**.

- 1. Зайдите в OSD-меню видеокамеры. Войдите в меню «BLC/WDR», при помощи клавиши меню.
- 2. Выберите режим BLC.
- 3. Вы можете задать область компенсации засветки в пункте AREA, значение яркости в пункте VALUE.

Можно изменить положение области вверх UP, вниз DOWN, вправо RIGHT, влево LEFT, по центру CENTER, пользовательский CUSTOMIZE. При выборе положения CUSTOMIZE под пунктом AREA появятся пункты размер SIZE и положение POSITION. После этого Вы сможете настроить положение и размер области компенсации засветки.

Диапазон значения параметра VALUE от 0 до 15. Чем выше значение, тем светлее объекты у области засветки.

4. Для возврата в предыдущее меню выберите пункт RETURN и нажмите кнопку меню.

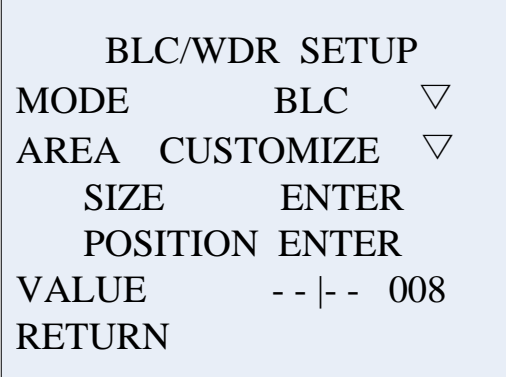

Меню BLC SETUP

Режим **WDR** рекомендуется использовать в условия сложной освещенности на объекте. Данная функция комбинирует изображение с длительным и коротким временем экспозиции, что позволяет получить качественно изображение как в ярко-освещенных, так и в сильнозатемненных участках кадра.

- 1. Зайдите в OSD-меню видеокамеры. Войдите в меню «BLC/WDR», при помощи клавиши меню.
- 2. Выберите режим WDR.
- 3. Вы можете настроить в данном меню такие параметры как: VALUE, CONTRAST, WD ADJUST.
	- Диапазон значения параметра VALUE от 0 до 15. Чем выше значение, тем длительнее время экспозиции. Чем выше данное значение, тем светлее объекты в темных участках кадра.
	- Вы можете настроить значение контраста изображения CONTRAST, после настройки значений параметра VALUE.
	- Если вы не удовлетворены уровнем динамического диапазона в темных участках изображения, вы можете увеличить уровень WDR в меню WD ADJUST. Но, при увеличении данного параметра так же будет увеличиваться шум изображения. Не используйте данные настройки при нормальном освещении.
- 4. Для возврата в предыдущее меню выберите пункт RETURN и нажмите кнопку меню.

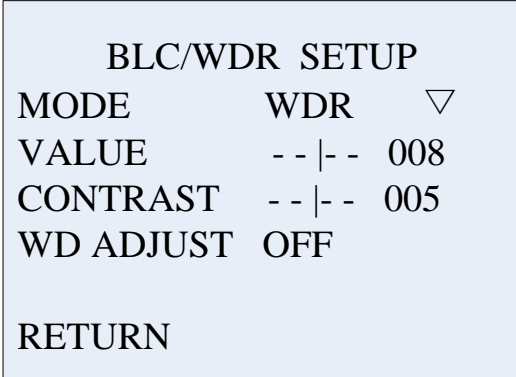

Меню WDR SETUP

#### <span id="page-22-0"></span>**4.4.3. Меню DAY / NIGHT (Режим «день / ночь»)**

Есть два режима отображения изображения: цветной и черно-белый.

- 1. Зайдите в OSD-меню видеокамеры. При помощи клавиш Up/Down выберите пункт меню «DAY/NIGHT».
- 2. Зайдите в подменю и выберите нужный режим отображения.
- **DAY (День):** Изображение будет всегда цветным.
- **NIGHT (Ночь):** Изображение будет всегда черно-белым.
- **AUTO (Авто):** При обычных условиях изображение будет цветным, а при уменьшении освещенности камера автоматически переключится в черно-белый режим. Для этого режима можно настроить дополнительные параметры:

| DAY/NIGHT SETUP         |                              |
|-------------------------|------------------------------|
| <b>MODE</b>             | <b>AUTO</b>                  |
| $D \rightarrow N$ LEVEL | $(L)$ -- $\left[-(H)\right]$ |
| $D \rightarrow N DELAY$ | $3S_{\Box}$                  |
| $N \rightarrow D$ LEVEL | $(L)$ -- $\left[-(H)\right]$ |
| $N \rightarrow D$ DELAY | 3S<br>$\vee$                 |
| <b>IR SWITCH</b>        | OΝ                           |
| <b>RETURN</b>           |                              |
|                         |                              |

Меню DAY / NIGHT SETUP

- **D→N LEVEL (День в Ночь):** Выберите порог освещенности для перехода камеры из цветного в черно-белый режим.
- **D→N DELAY:** Время задержки перехода камеры из цветного в черно-белый режим. Доступны следующие значения: 1с, 3с, 5с, 10с, 20с, 25с, 30с.
- **N→D LEVEL (Ночь в День):** Выберите порог освещенности для перехода камеры из черно-белого в цветной в режим.
- **N→D DELAY:** Время задержки перехода камеры из черно-белого в цветной в режим. Доступны следующие значения: 1с, 3с, 5с, 10с, 20с, 25с, 30с.
- **IR SWITCH (Переключения ИК-фильтра):** Вы можете использовать функцию IR SWITH, чтобы избежать постоянного переключения ИКфильтра, в случае не стабильного уровня освещения.

**ВНИМАНИЕ:** Камера перейдет в режим защиты, если функция IR SWITH включена, и камера переключается в ночной режим более 5 раз в течении 10 минут. Защитный режим длится 1 час, по истечению этого времени переключение между режимами день/ночь начинает снова работать автоматически.

3. Для возврата в предыдущее меню выберите пункт RETURN и нажмите кнопку меню.

#### <span id="page-23-0"></span>**4.4.4. Меню SHUTTER SETUP (Электронный затвор)**

В этом меню Вы можете отрегулировать скорость электронного затвора.

1. Зайдите в OSD-меню видеокамеры. При помощи клавиш Up/Down выберите пункт меню «SHUTTER SETUP». В подменю Вы можете настроить параметры SHUTTER, SLOW SHUTTER и MOTION.

#### **SHUTTER**

При выборе режима ALC в меню LENS SETUP данный пункт меню не активен. При выборе ELC в меню LENS SETUP, камера настраивает электронный затвор автоматически, в меню SHUTTER SETUP стоит значение AUTO. При выборе режима ELC+ALC в меню LENS SETUP, вы можете настроить скорость электронного затвора. Доступны следующие параметры: OFF, 1/120, 1/175, 1/250, 1/500, 1/750, 1/1K, 1/2K, 1/4К, 1 / 10K и 1/100K.

#### **SLOW SHUTTER**

Функция SLOW SHUTTER позволяет камере накапливать заряд на матрице, для увеличения чувствительности камеры в условиях низкой освещенности. Доступны следующие параметры: OFF, ×2, ×4, ×6, ×8, ×12, ×16, ×24, ×32, ×48, ×64, ×128, ×160, ×256, ×512.

**ВНИМАНИЕ:** Включение режима SLOW SHUTTER ведет к смазыванию изображения движущихся объектов.

#### **MOTION**

Используйте функцию MOTION для компенсации смаза изображения на движущихся объектах, в зависимости от скорости их движения.

#### **SLOWER / SLOW**

Выберите SLOWER или SLOW, если скорость движущихся объектов низкая.

**NORM**

Выберите NORM, если скорость движущихся объектов средняя.

#### **FAST / FASTER**

Выберите FAST или FASTER, если скорость движущихся объектов высокая.

> SHUTTER SETUP SHUTTER  $1/120$   $\triangledown$ SLOW SHUTTER MOTION SLOW RETURN

> > Меню SHUTTER SETUP

2. Чтобы вернуться в предыдущее меню, выберите пункт RETURN и нажмите кнопку меню.

#### <span id="page-24-0"></span>**4.4.5. Меню AGC (Автоматическая регулировка усиления)**

В случае если освещенность сцены уменьшается до определенного значения, камера задействует функцию **AGC**, для регулировки яркости изображения. Доступны следующие параметры: **OFF**, **HIGH**, **MID** или **LOW**. Вы можете выбрать один из вариантов для регулировки яркости изображения.

**ВНИМАНИЕ:** Функция **AGC** отключена, если переключение **DAY/NIGT** находится в режиме **AUTO**.

#### <span id="page-24-1"></span>**4.4.6. Меню FLICKERLESS (Компенсация мерцания)**

Режим подавления мерцания изображения при флуоресцентном освещении.

Для стандарта PAL выберите значение 50Hz, для устранения мерцания.

#### <span id="page-25-0"></span>**4.4.7. Меню SMART IR (Интеллектуальная ИК-подсветка)**

Данная функция позволяет компенсировать пересвет изображения от встроенной ИК-подсветки по центру кадра. Доступны следующие параметры: от 0 до 7. Функция используется с камерами, со встроенным блоком ИК-подсветки.

#### <span id="page-25-1"></span>**4.5. Меню FUNCTION (Функции)**

Это меню позволяет настроить ряд дополнительных функций камеры. Таких как: SYNC, WHITE BALANCE, 3D-DNR, SHARPNESS, Y GAIN, C GAIN, DEFINITION, ANTI-SHAKE, MOTION DET, PRIVACY MASK, DIGITAL ZOOM, MIRROR, PIXEL CORRECT, HLC, IRIS ADJUST.

- 1. Зайдите в OSD-меню видеокамеры. При помощи клавиш Up/Down выберите пункт меню «FUNC».
- 2. Выберите необходимую функцию и нажмите кнопку меню, чтобы выполнить настройку.

#### <span id="page-25-2"></span>**4.5.1. Меню SYNCHRONIZATION (Синхронизация)**

Возможна внутренняя синхронизация или синхронизация с сетью переменного тока.

- 1. Зайдите в OSD-меню видеокамеры. При помощи клавиш Up/Down выберите пункт меню «SYNC».
- 2. При помощи клавиш управления произведите необходимые настройки.

**ВНИМАНИЕ:** Синхронизация с сетью переменного тока доступна только у камер, поддерживающих двойное питание 12В (DC) / 24В (AC).

- При использовании источника питания 12В (DC), доступен только режим внутренней синхронизации.
- При использовании источника питания 24В (AC), доступен режим синхронизации с сетью переменного тока.

#### <span id="page-26-0"></span>**4.5.2. Меню WHITE BALANCE (Баланс белого)**

Цветовой баланс может быть настроен с помощью функции WHITE BALANCE (Баланс белого). Доступны следующие режимы: ATW1, ATW2, ATC, MANUAL.

- 1. Зайдите в OSD-меню видеокамеры. При помощи клавиш Up/Down выберите пункт меню «WHITE BALANCE».
- 2. Выберите нужный режим при помощи клавиш Left/Right.

#### **ATW1 (Автоматический Баланс белого 1)**

При включении данной функции камера автоматически подстраивает баланс белого цвета при изменении освещенности. Диапазон цветовых температур для этого режима составляет от 2500К до 9500К

#### **ATW2 (Автоматический Баланс белого 2)**

При включении данной функции камера автоматически подстраивает баланс белого цвета при изменении освещенности. Диапазон цветовых температур для этого режима составляет от 2200К до 15000К

#### **ATC**

При включении данной функции камера автоматически настраивает баланс белого цвета в соответствии с текущей сценой. При изменении освещенности необходимо скорректировать настройки.

#### **MANUAL (Ручная настройка)**

Режим MANUAL позволяет настроить баланс белого вручную. Установите подходящую цветовую температуру изменяя значения TEMP, пока отображаемый цвет предмета не совпадет с реальным.

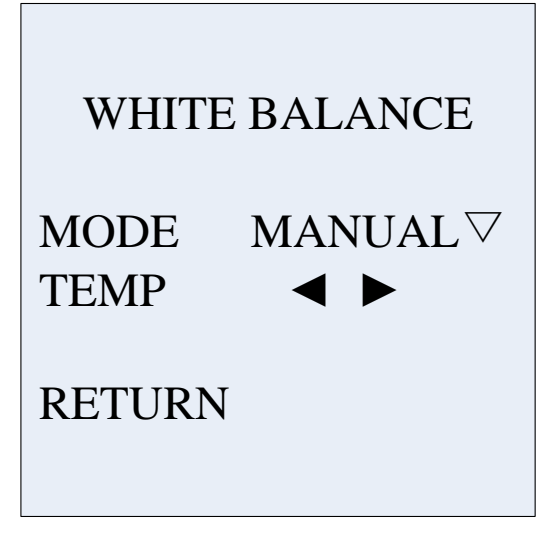

Меню WHITE BALANCE

#### <span id="page-27-0"></span>**4.5.3. Меню 3D-DNR (Шумоподавление)**

Эта функция уменьшает фоновые шумы при низком освещении. Настройте уровень шумоподавления. Доступен диапазон от 0 до 7.

#### <span id="page-27-1"></span>**4.5.4. Меню SHARPNESS (Резкость)**

Эта функция позволяет повысить резкость изображения. Доступен диапазон от 0 до 15.

#### <span id="page-27-2"></span>**4.5.5. Меню Y GAIN (Яркость)**

Эта функция позволяет настроить яркость изображения. Доступен диапазон от 0 до 7.

#### <span id="page-27-3"></span>**4.5.6. Меню C GAIN (Насыщенность)**

Эта функция позволяет настроить насыщенность изображения. Доступен диапазон от 0 до 7.

#### <span id="page-27-4"></span>**4.5.7. Меню DEFINITION (Четкость)**

Эта функция позволяет настроить четкость деталей изображения. Доступен диапазон от 0 до 7.

#### <span id="page-28-0"></span>**4.5.8. Меню ANTI-SHAKE (Стабилизация изображения)**

Эта функция подавить искажения изображения, вызванные внешней незначительной вибрацией.

#### <span id="page-28-1"></span>**4.5.9. Меню MOTION DETECTION (Детекция движения)**

Данное меню позволяет настроить внутренний детектор движения камеры.

- 1. Зайдите в OSD-меню видеокамеры. При помощи клавиш Up/Down выберите пункт меню «MOTION DET».
- 2. Выберите нужный режим при помощи клавиш Left/Right.
- 3. Для активации функции выберите значение «ON» в пункте «MODE».
- 4. Выберите тип оценки движения. Доступны следующие режимы: TYPE1, TYPE2, TYPE3.

#### **TYPE1 (Тип 1)**

В данном режиме Вы можете настроить 4 отдельных зоны, в которых необходимо производить детекцию движения. Размер и позицию зон можно задать в пункте AREA SET.

#### **TYPE2 (Тип 2)**

В данном режиме камера осуществляет детекцию движения по всему полю кадра. Пункт AREA SET не доступен для настройки.

#### **TYPE3 (Тип 3)**

В данном режиме поле кадра делится на блоки 12х8. Вы можете выбрать или отменить нужный блок в пункте AREA SET.

- 5. Задайте требуемый уровень чувствительности в пункте «SENSITIVITY». Доступен диапазон от 0 до 7.
- 6. Для возврата в предыдущее меню выберите пункт «RETURN» и нажмите клавишу меню.

**ВНИМАНИЕ:** Включение функции «MOTION DET» автоматически отключает функцию «ANTI-SHAKE».

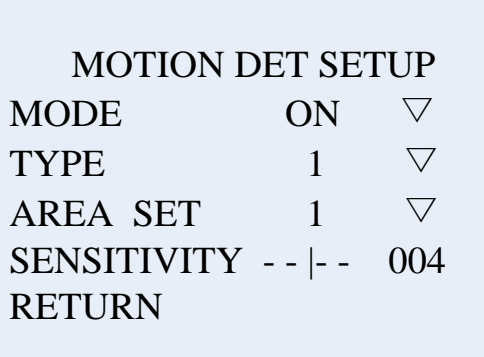

Меню MOTION DETECTION

#### <span id="page-29-0"></span>**4.5.10. Меню PRIVACY MASK (Маскирование)**

Данная функция позволяет скрыть области, которые вы не хотите отображать на экране. Доступно до 12 зон маскирования

- 1. Зайдите в OSD-меню видеокамеры. При помощи клавиш Up/Down выберите пункт меню «PRIVACY MASK».
- 2. Зайдите в подменю, чтобы настроить функцию маскирования.
- 3. Для возврата в предыдущее меню выберите пункт «RETURN» и нажмите клавишу меню.

Доступные следующие пункты для настройки:

- **AREA SEL:** Вы можете задать до 12 областей маскирования.
- **ON/OFF:** Позволяет включить/выключить выбранную область маскирования.
- **POSITION:** Настройка размера и позиции на экране заданной области маскирования.
- **COLOR:** Определяет цвет области маскирования.
- **MOSAIC:** Включение мозаичной области маскирования.

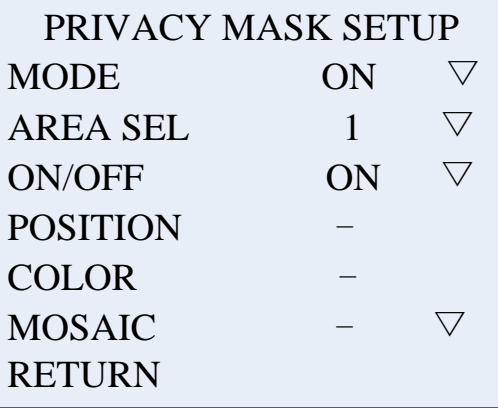

Меню PRIVACY MASK

#### <span id="page-30-0"></span>**4.5.11. Меню DIGITAL ZOOM (Цифровое увеличение)**

Данная функция позволяет произвести цифровое увеличение изображения. Доступны следующие режимы: OFF, x2, x4, x8, x16.

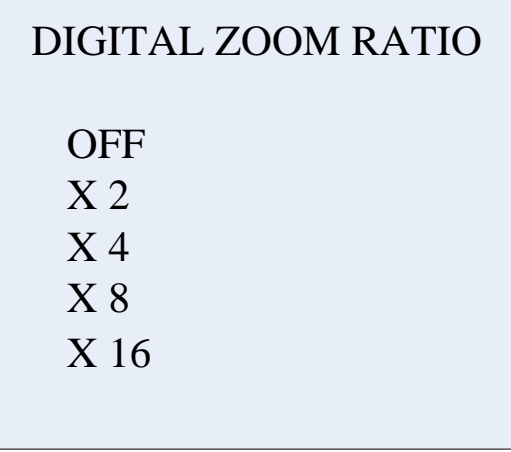

Меню DIGITAL ZOOM

**ВНИМАНИЕ:** Включение функции «DIGITAL ZOOM» автоматически отключает функцию «ANTI-SHAKE».

#### <span id="page-30-1"></span>**4.5.12. Меню MIRROR (Переворот изображения)**

Данная функция позволяет произвести перевернуть изображение по горизонтали или вертикали. Доступны следующие режимы: OFF, H-FLIP, V-FLIP, CENTER.

#### <span id="page-30-2"></span>**4.5.13. Меню PIXEL CORRECT (Коррекция битых пикселей)**

CCD сенсор может иметь некоторое количество дефектных пикселей. Данная функция позволяет скорректировать дефектные пиксели путем замещения их на соседние пиксели.

- 1. Зайдите в OSD-меню видеокамеры. При помощи клавиш Up/Down выберите пункт меню «PIXEL CORRECT» и нажмите клавишу меню.
- 2. На экране появится надпись «PIXEL CORRECTING…».
- 3. После завершения процесса коррекции, на экране отобразится меню «FUNC».

**ВНИМАНИЕ:** Данная функция наиболее эффективна при полной темноте. Убедитесь, что диафрагма объектива полностью закрыта перед использованием данной функции.

#### <span id="page-31-0"></span>**4.5.14. Меню HLC (Компенсация встречной засветки)**

Данная функция позволяет компенсировать сильную встречную засветку, например, от фар автомобиля, путем затемнения областей яркого света. Доступен диапазон от 0 до 7.

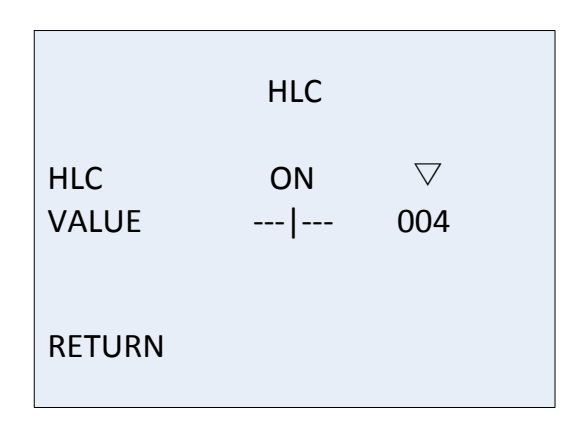

Меню HLC

#### <span id="page-31-1"></span>**4.5.15. Меню IRIS ADJUST (Настройка автодиафрагмы)**

Данная функция позволяет отрегулировать скорость работы автодиафрагмы объектива. Доступны два режима работы:

#### **AUTO (Авто)**

Выберите режим «AUTO» и направьте камеру на сцену с яркой освещенностью. Камера настроит скорость работы автодиафрагмы автоматически.

#### **MANUAL (Ручной режим)**

Выберите режим «MANUAL», настройте скорость работы автодиафрагмы самостоятельно. Доступен диапазон от 0 до 15. Чем выше значение, тем ниже скорость.

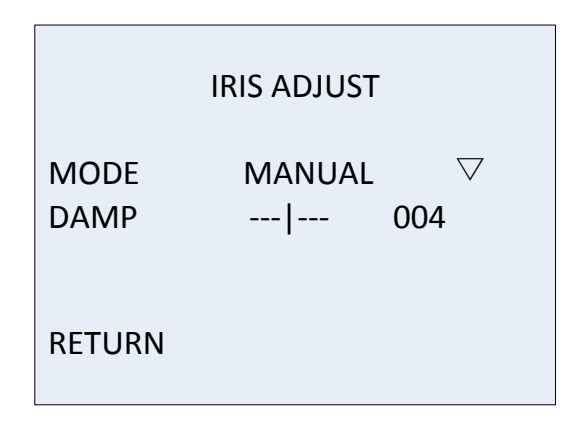

Меню IRIS ADJUSTING

#### <span id="page-32-0"></span>**4.6. Меню SYSTEM (Система)**

Это меню дает доступ к ряду системных функций камеры. Таких как: CAMERA ID, SYSTEM INFORMATION, CAMERA RESET, LANGUAGE, EXIT.

- 1. Зайдите в OSD-меню видеокамеры. При помощи клавиш Up/Down выберите пункт меню «SYSTEM».
- 2. Выберите необходимую функцию и нажмите кнопку меню, чтобы выполнить настройку

#### <span id="page-32-1"></span>**4.6.1. Меню CAMERA ID (ID камеры)**

- 1. Зайдите в OSD-меню видеокамеры. При помощи клавиш Up/Down выберите пункт меню «CAMERA ID».
- 2. При помощи клавиш управления выберите нужное подменю.

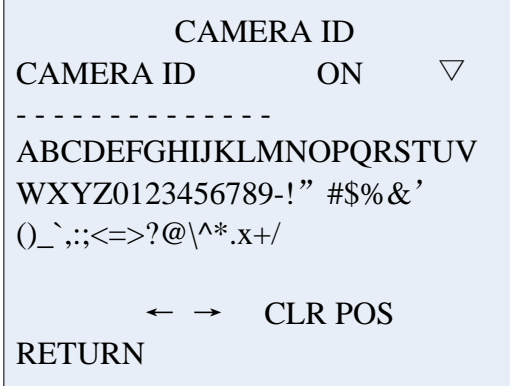

#### Меню CAMERA ID

**ВНИМАНИЕ:** Если в данную функцию перевести в режим «OFF», то имя камеры не будет отображаться на экране, даже если оно уже задано.

- Используя клавиши управления, введите нужное наименование для видеокамеры. Перемещение между символами осуществляется при помощи стрелок.
- **CLR:** Удалить введённые символы.

 $\overline{\phantom{a}}$ 

 **POS:** Используя клавиши управления, переместите наименование видеокамеры в нужное место на экране монитора, после чего нажмите клавишу меню.

#### <span id="page-33-0"></span>**4.6.2. Меню SYSTEM INFORMATION (Системная информация)**

Данный режим отображает системную информацию о версии аппаратной базы, версии программного обеспечения и процессоре камеры.

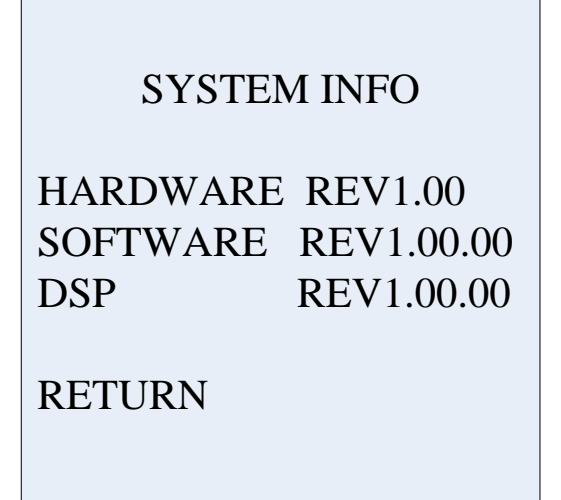

Меню SYSTEM INFORMATION

#### <span id="page-33-1"></span>**4.6.3. Меню CAMERA RESET (Сброс на заводские настройки)**

- 1. Зайдите в OSD-меню видеокамеры. При помощи клавиш Up/Down выберите пункт меню «CAMERA RESET».
- 2. При выбора пункта «ENTER», все настройки OSD меню камеры вернутся к заводским установкам.

#### <span id="page-34-0"></span>**4.6.4. Меню LANGUAGE (Язык)**

Видеокамеры данной серии поддерживают различные языки отображения OSD меню.

- 1. Зайдите в OSD-меню видеокамеры. При помощи клавиш Up/Down выберите пункт меню «LANGUAGE».
- 2. При помощи клавиш управления выберите нужный язык отображения OSD меню.

#### <span id="page-34-1"></span>**4.6.5. Меню EXIT / SAVE ALL (Выход / Сохранить все)**

- 1. Зайдите в OSD-меню видеокамеры. При помощи клавиш Up/Down выберите пункт меню «EXIT» и нажмите центральную клавишу, чтобы выйти из меню без сохранения настроек.
- 2. Зайдите в OSD-меню видеокамеры. При помощи клавиш Up/Down выберите пункт меню «SAVE ALL» и нажмите центральную клавишу, чтобы выйти из меню c сохранением настроек.

# <span id="page-35-0"></span>**5. Устранение неисправностей**

Если у вас существуют какие-либо проблемы при эксплуатации видеокамеры, обратитесь, пожалуйста, к таблице ниже.

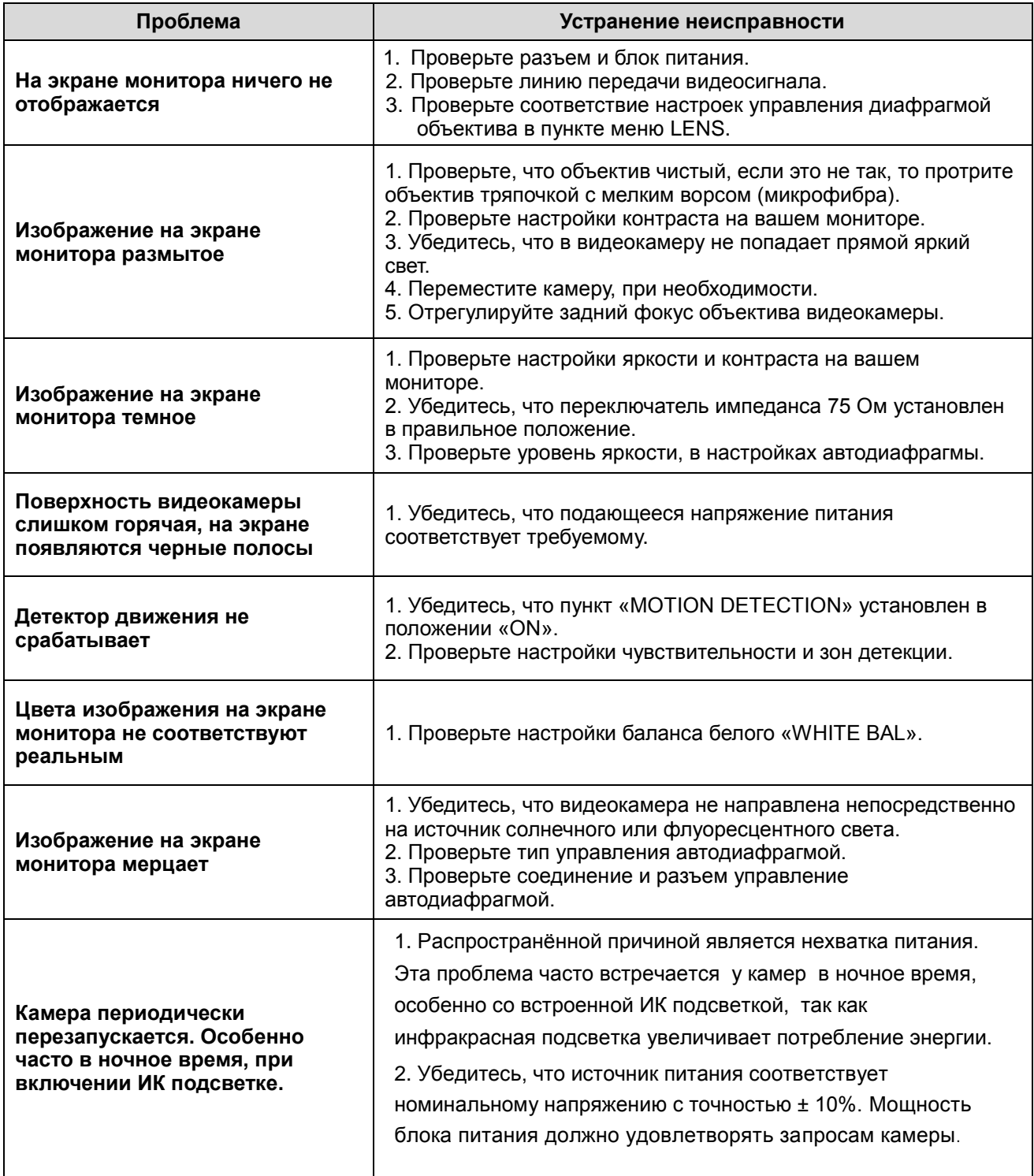

## <span id="page-36-0"></span>**6. Гарантия и ограничения**

На все оборудование LTV распространяется гарантия 2 года с момента приобретения.

## <span id="page-36-1"></span>**7. Уход и обслуживание**

#### **Уход за объективом**

Поверхность объектива имеет антибликовое покрытие. Пыль, жирные пятна отпечатки пальцев, и т.д. могут привести к царапинам, заплесневению, что ухудшит качество изображения. Пожалуйста, пользуйтесь следующими методами очистки объектива.

#### **Удаление пыли**

Используйте обезжиренную мягкую щетку или силиконовую грушу для удаления пыли

#### **Удаление жирных пятен**

1. Вытрите капли воды или масла мягкой тканью и высушите объектив.

2. Используйте обезжиренную хлопчатобумажную ткань или бумагу для очистки стекла, со спиртом или моющим средством.

3. Используйте специальную ткань для очистки оптики.

#### **Уход за куполом**

Купол сделан из прозрачного пластика. Пыль, жирные пятна и отпечатки пальцев, и т.д. могут вызвать размытость изображения. Пожалуйста, пользуйтесь следующими методами очистки купола.

#### **Удаление пыли**

Используйте обезжиренную мягкую щетку или силиконовую грушу для удаления пыли

#### **Удаление масла**

1. Вытрите капли воды или масла мягкой тканью и высушите купол.

2. Используйте обезжиренную хлопчатобумажную ткань или бумагу для очистки стекла, чтобы вытереть купол от центра наружу со спиртом или моющим средством.

#### **Уход за стеклом камеры с ИК подсветкой**

1. Протрите пыль, мягкой тканью с каплей воды или масла и высушите стекло.

2. Используйте обезжиренную хлопчатобумажную ткань или бумагу для очистки стекла, чтобы вытереть его от центра наружу со спиртом или моющим средством.

3. Используйте специальную ткань для очистки стекла.

# <span id="page-38-0"></span>**8. Спецификация**

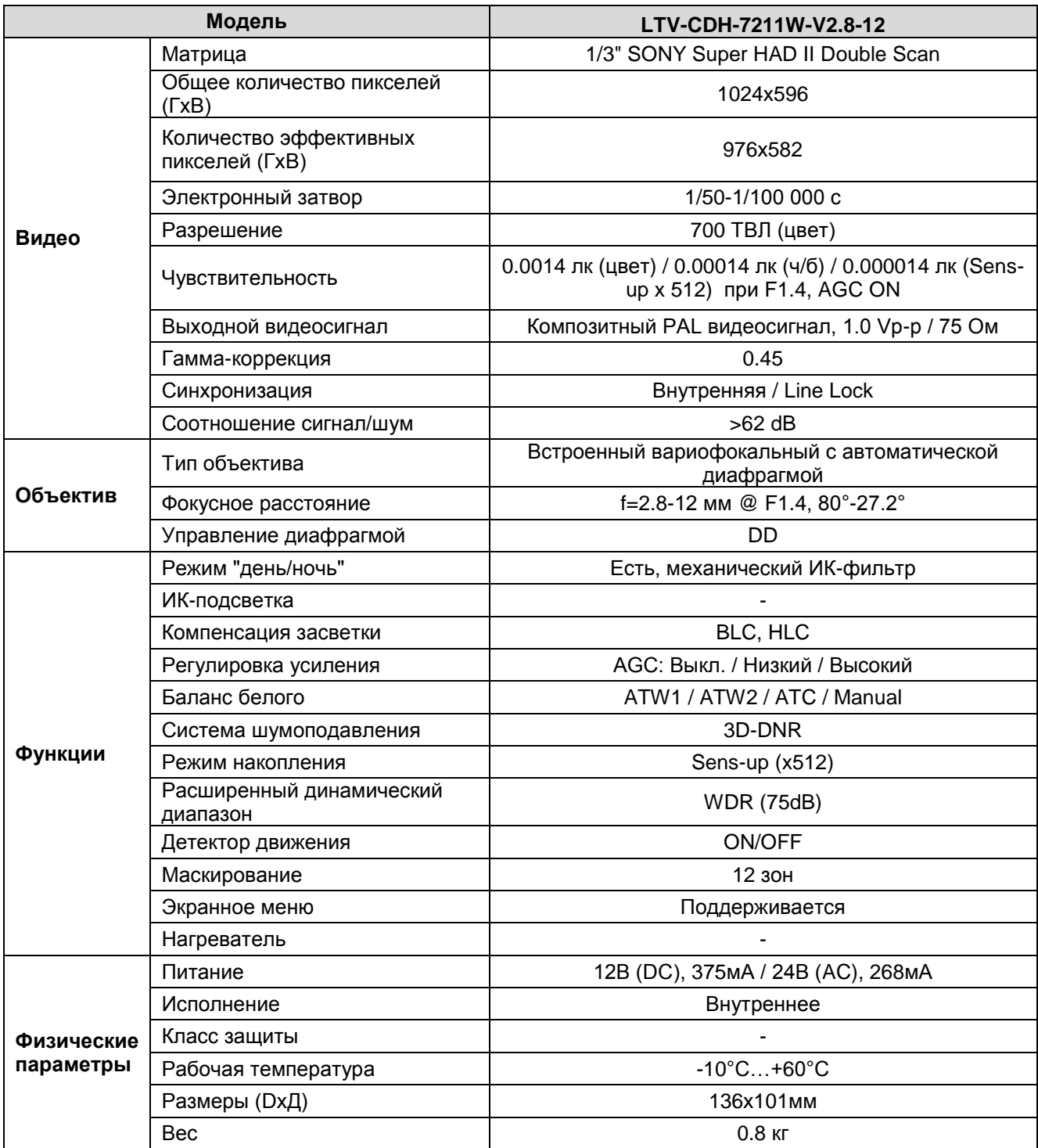

#### **Контактная информация:**

Центральный офис: 125040, Россия, Москва, 1-я ул.Ямского поля, д.28 Тел: (495) 637-63-17, (495) 280-77-50, Факс: (495) 637-63-16 E-mail: [luis@luis.ru](mailto:luis@luis.ru) Сайт компании: [http://www.luis.ru](http://luis.ru/)

Предлагаем посетить профильный сайт, посвящённый оборудованию торговой марки LTV [http://www.ltv-cctv.ru.](http://ltv-cctv.ru/)

Здесь Вы можете найти полезную техническую информацию, скачать инструкции, а также получить последнюю версию каталога оборудования. Если у Вас возникнут технические вопросы, наши специалисты всегда будут рады помочь Вам! Спасибо за то, что приобрели продукцию нашей компании!

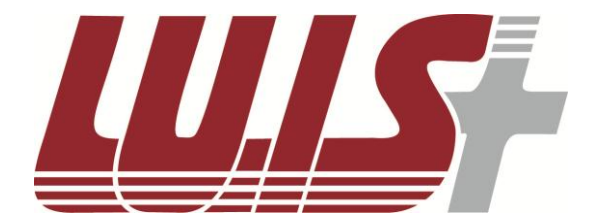

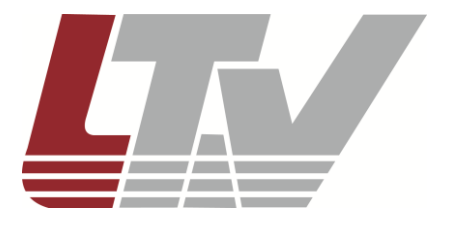

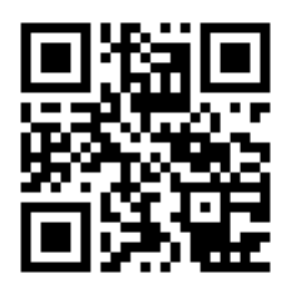

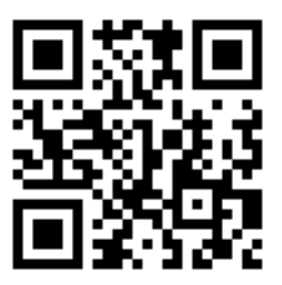